# HR/PR Shared Services Analysis – BW Reports Overview

Updated 11/30/15

### What is Analysis?

Analysis is the tool that allows us to access the Business Warehouse (BW) reports. BW is a data storage and reporting software that consists of various reports from data in SAP.

There are four functional areas of Analysis – BW to report:

- Finance
- Sponsored Projects
- Supply Chain
- Human Resources

### Analysis – BW Security and Roles

#### **What roles do I need?**

The SMART application is a tool designed to help employees identify appropriate roles for their positions based on an Interactive Interview process or a Role Explanation Lookup. Refer to the following link to access SMART:

**<http://webapps.jhu.edu/smart/>**

#### **How do we add roles?**

Roles are assigned to users via ZSR. Most departments have ZSR Initiators to add and/or delete roles. For information about ZSR, refer to the following link:

**[http://www.sapathopkins.org/support/sap-security-and-workflow/how-do-i-get-access/adding-and-removing-roles/#1](http://www.sapathopkins.org/support/sap-security-and-workflow/how-do-i-get-access/adding-and-removing-roles/%231)**

**Helpful Tip: You can view your role assignment in ECC by using transaction code: ZZWF\_SU01D**

- **1. Enter ZZWF\_SU01D in the transaction box**
- **2. Enter your JHED ID**
- **3. Execute (select glasses)**

### Getting Started

**Log into SAP** 

Click on your SAP JH icon on your desktop **OR**

Open your internet browser and go to: <https://sap.erp.johnshopkins.edu/irj/portal>

Log in with your JHED ID and Password

# Accessing BW Reports in Analysis

Access Enterprise Reporting from your SAP NetWeaver Portal.

 $\triangleright$  Click on the Enterprise Reporting tab.

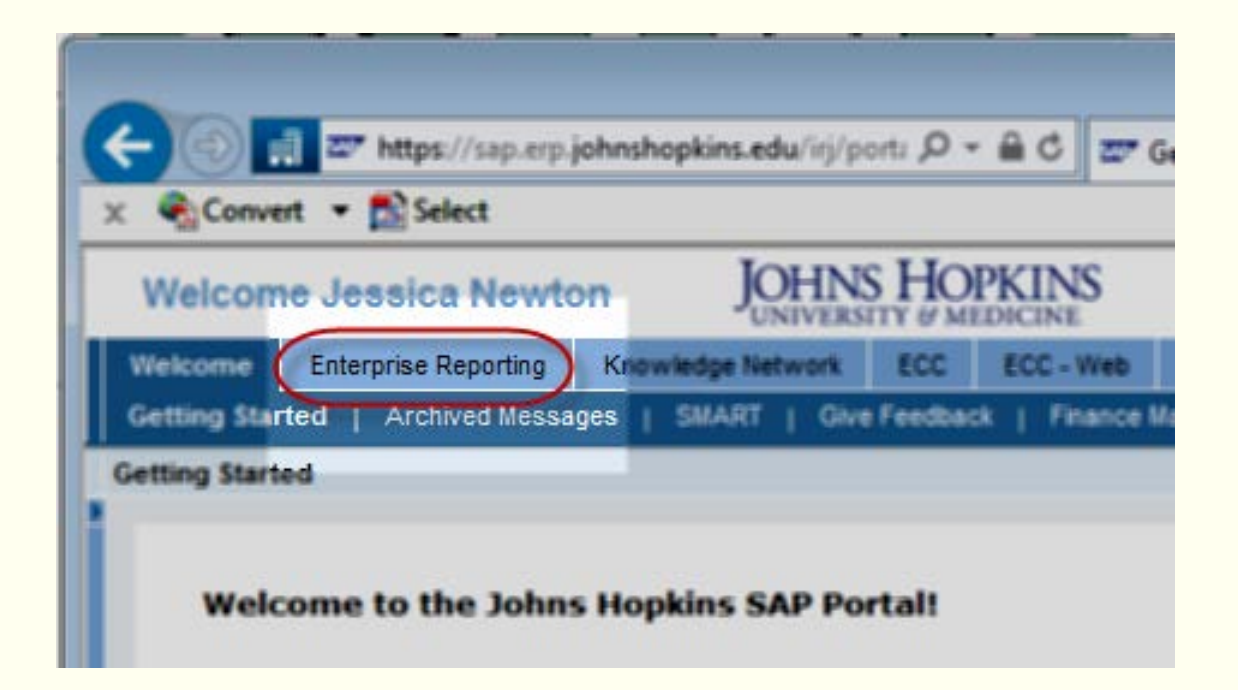

### Accessing Analysis – Welcome Page

The Enterprise Reporting Welcome Page consists of:

- **SAP BW News**  Display information on Daily/Special Loads, News, and System Requirements.
- **BW Reports**  Click **Open Analysis** to access reports
- **Documentation**  Provides links to training information and user guides for JHHS and JHU.
- **Notifications** Alerts users of changes, updates, tips, and tricks in Analysis.
- **Archives** Organizes SAP BW News by Month and Year.
- **Search Posts**  Allows users to perform free text searches

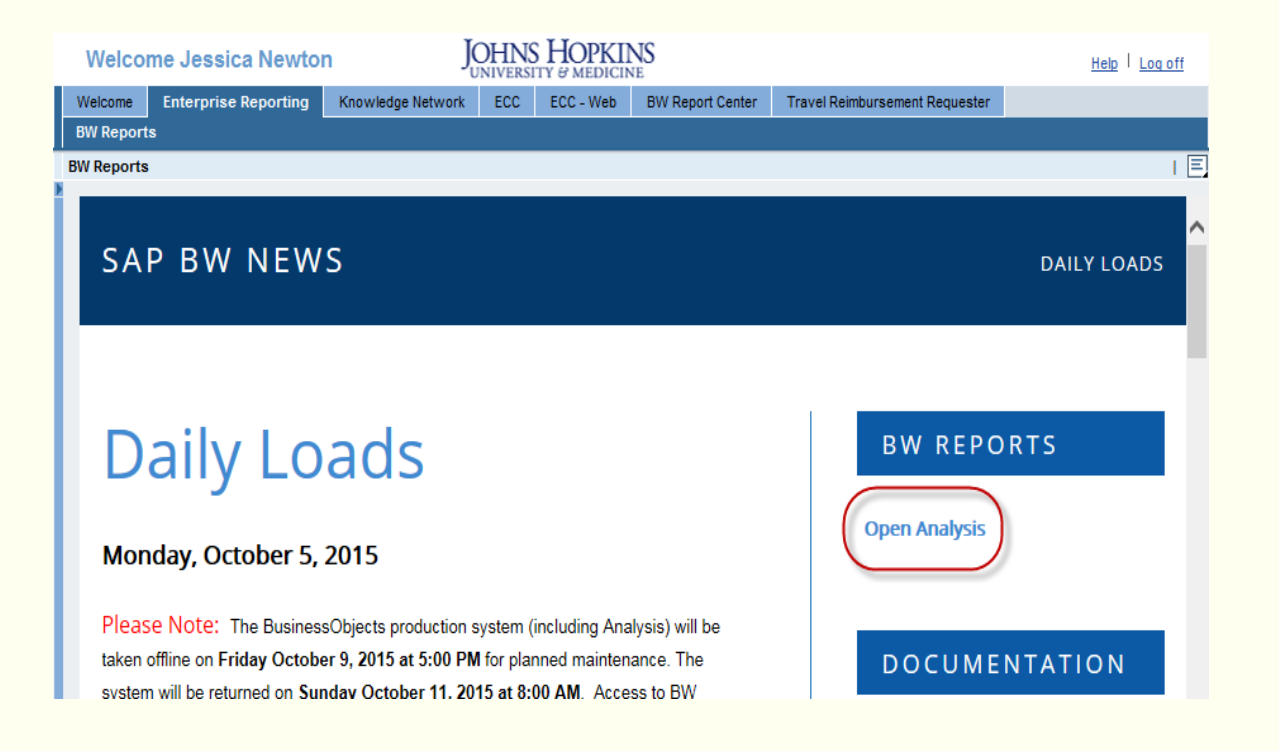

### Navigation Pane – Drilldown & Search

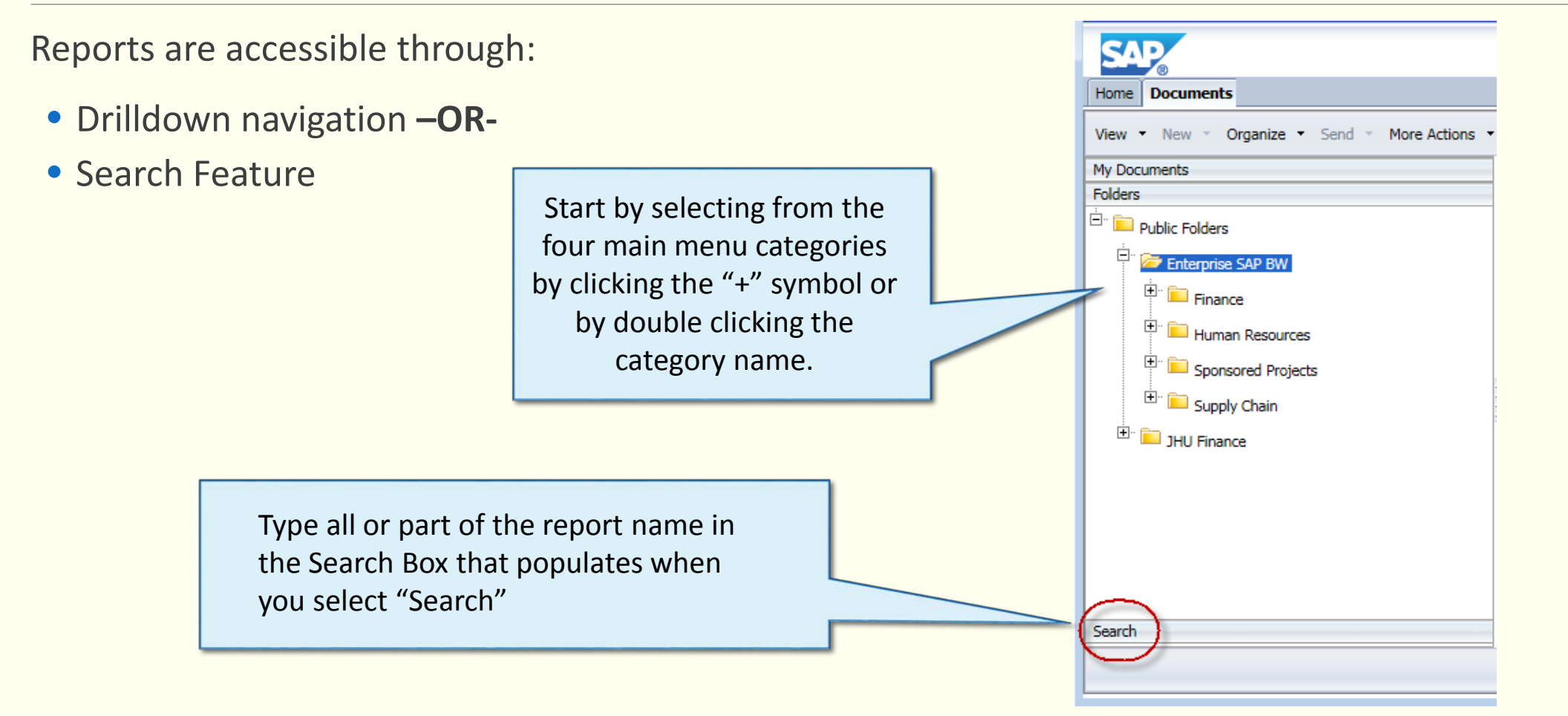

### Folders – Drilldown Navigation

As an example, select the **"Concurrent**  SAD **Assignments"** report: Home Documents View Thew Theory Crganize Theory Send Theory More Actions The Details **Select the following path:** My Documents Title  $\triangle$ T) **Folders** Ç **AAP Workforce Actions** Ar Public Folders **Enterprise SAP BW** Ç AAP Workforce Distribution Ar Enterprise SAP BW Ç Compensation and Hours Ar >Human Resources <sup>E</sup> E Finance Ç Compensation Data Elements by Org Unit/Position Ar Ç Ėŀ Compensation Data Elements Report >Personnel Admin Ar **Human Resources Compensation Report** Ar **Benefits** >Concurrent Assignment **Concurrent Assignment** Finance Admin Date Monitoring Repor Ar Organizational Management Ç Department Dashboard - Nationality Demographics Ar Payroll Admin Ç Department Dashboard-Age Demographics Ar \*Note: Reports are listed in alphabetical order Ç Personnel Admin Department Dashboard-Demographics JHHS Ar Ç Department Dashboard-Demographics JHU Time Management Ar ç Department Report by Degree Ar 国 Sponsored Projects Ç **EEO Report JHHS** Ar  $\blacksquare$  Supply Chain

Ar

Ar

Ç

Ç

JHU Finance

**EEO Report JHU** 

**Employee Actions Report** 

### Navigation Pane – Search Feature

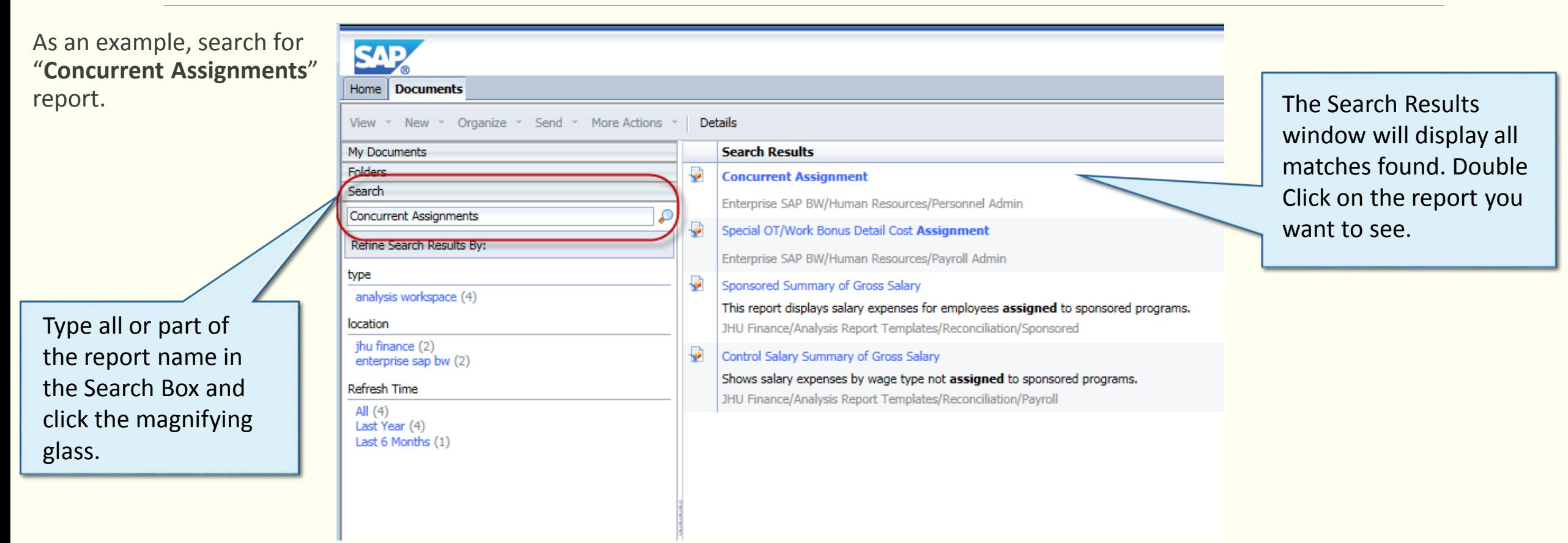

### Prompts Overview

Once you select the report from the navigation pane, the Prompts screen will appear.

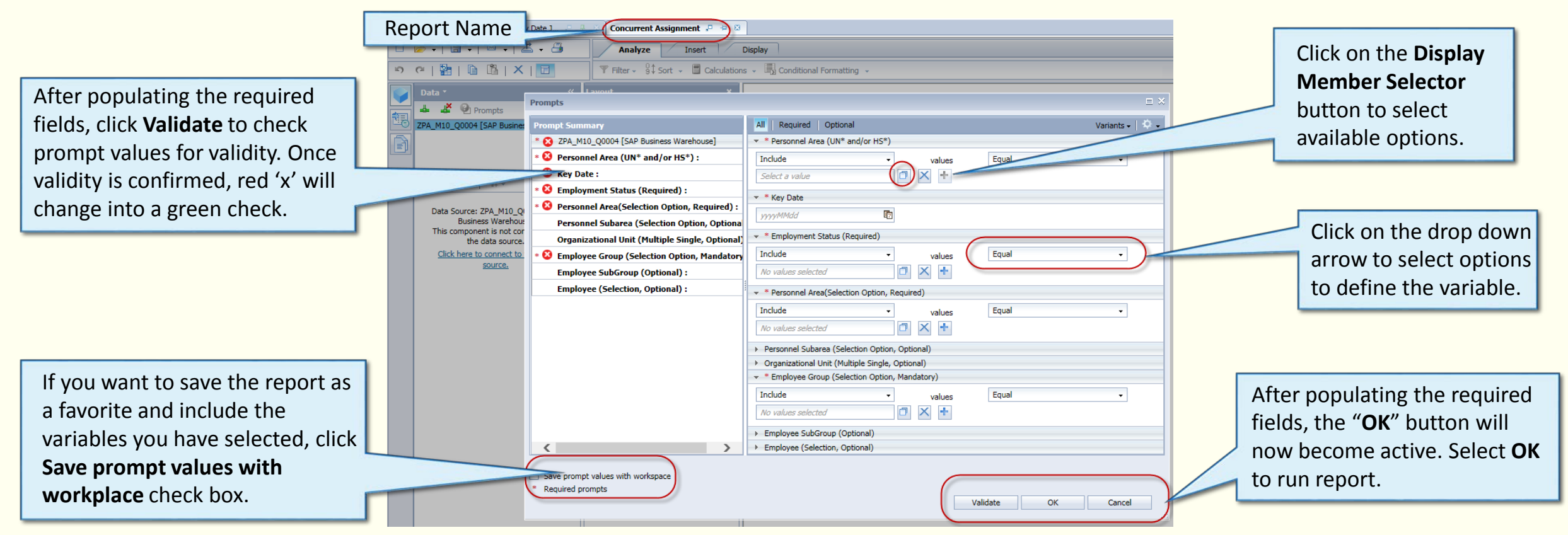

#### The report will populate in the same tab.

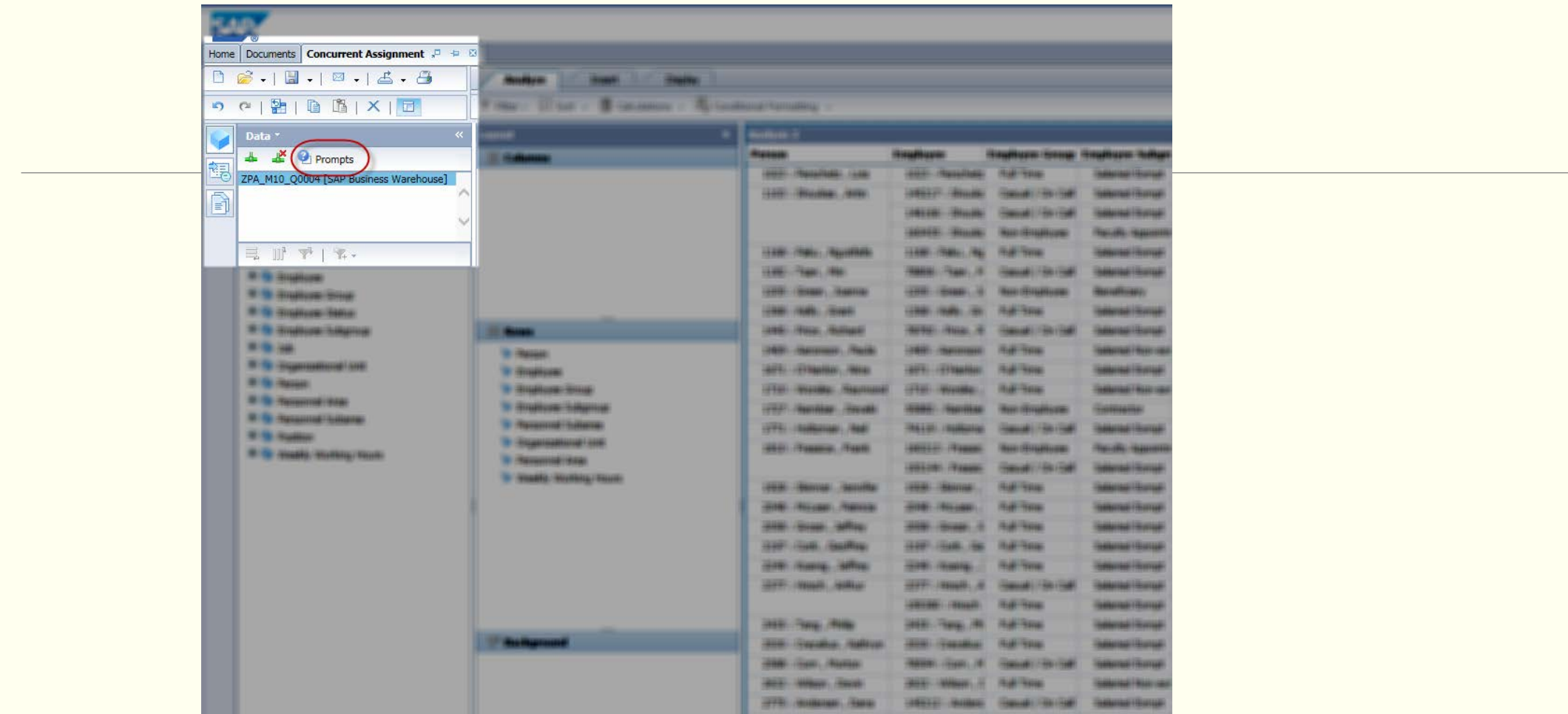

#### **Tip**

To make any changes to the variables used to run the report, click the **Prompts** button in the **Data** section. This is the only way to keep the current variables and allow for easy changes. This can allow you to be more specific in the variables section. The smaller the query, the quicker the response time.

# Prompt Screen Tips

Start out small

Enter one or two employees' personnel number

Limit the Personnel Area or Organizational Unit

When possible, limit reports to one pay period for faster response.

 $\triangleright$  Date formats vary, use the drop down key to select the date when possible.

 $\triangleright$  If you need to add an additional variable for the same field (i.e. multiple employees) click the **Add** button or list multiple variables using a semi-colon to separate.

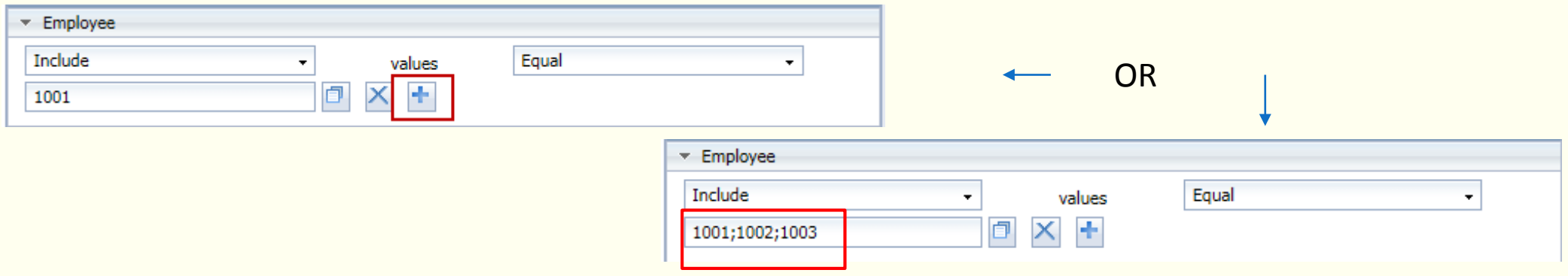

# Analysis Report Navigation

There are a variety of navigation bars and tabs within Analysis reports.

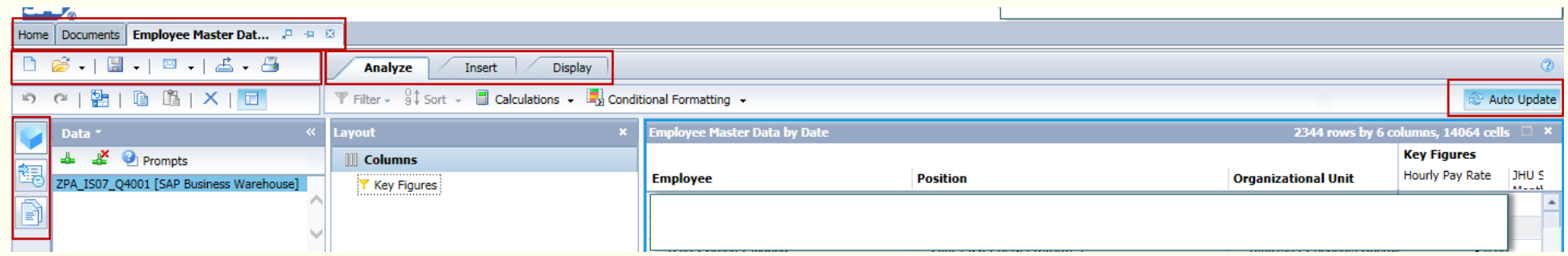

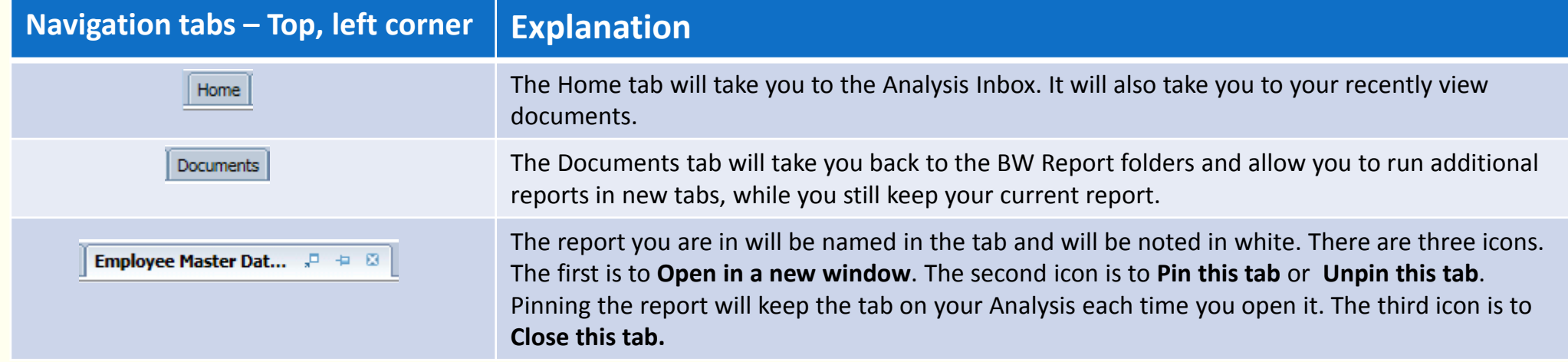

# Analysis Report Navigation Cont.

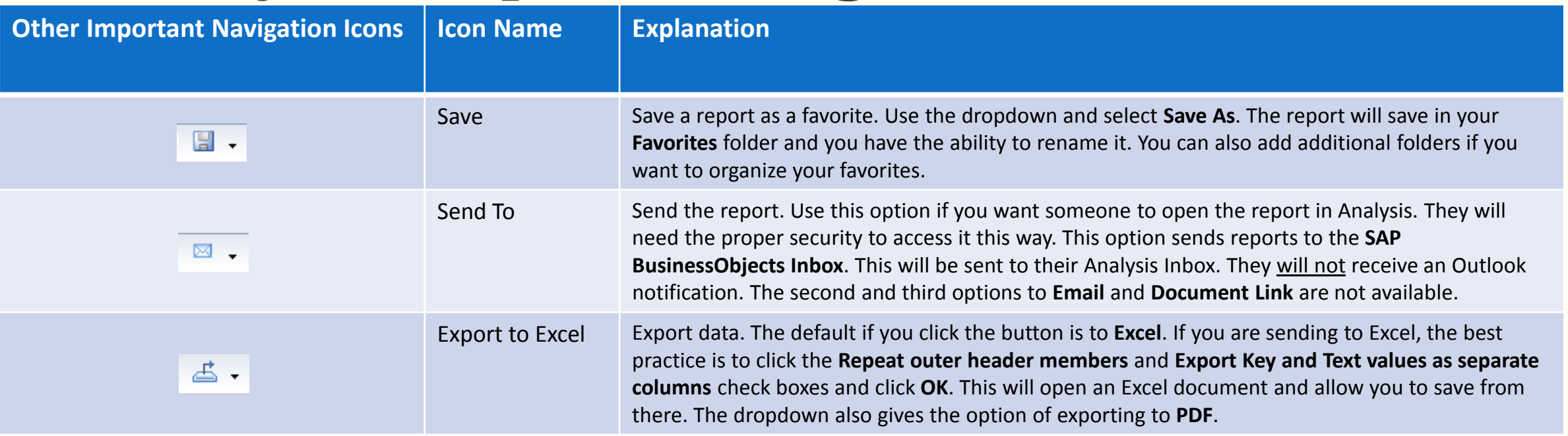

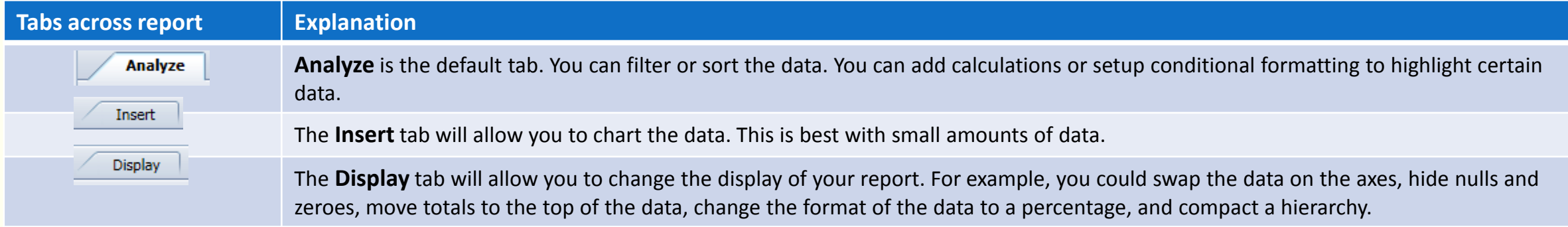

# Adding Data to a Report

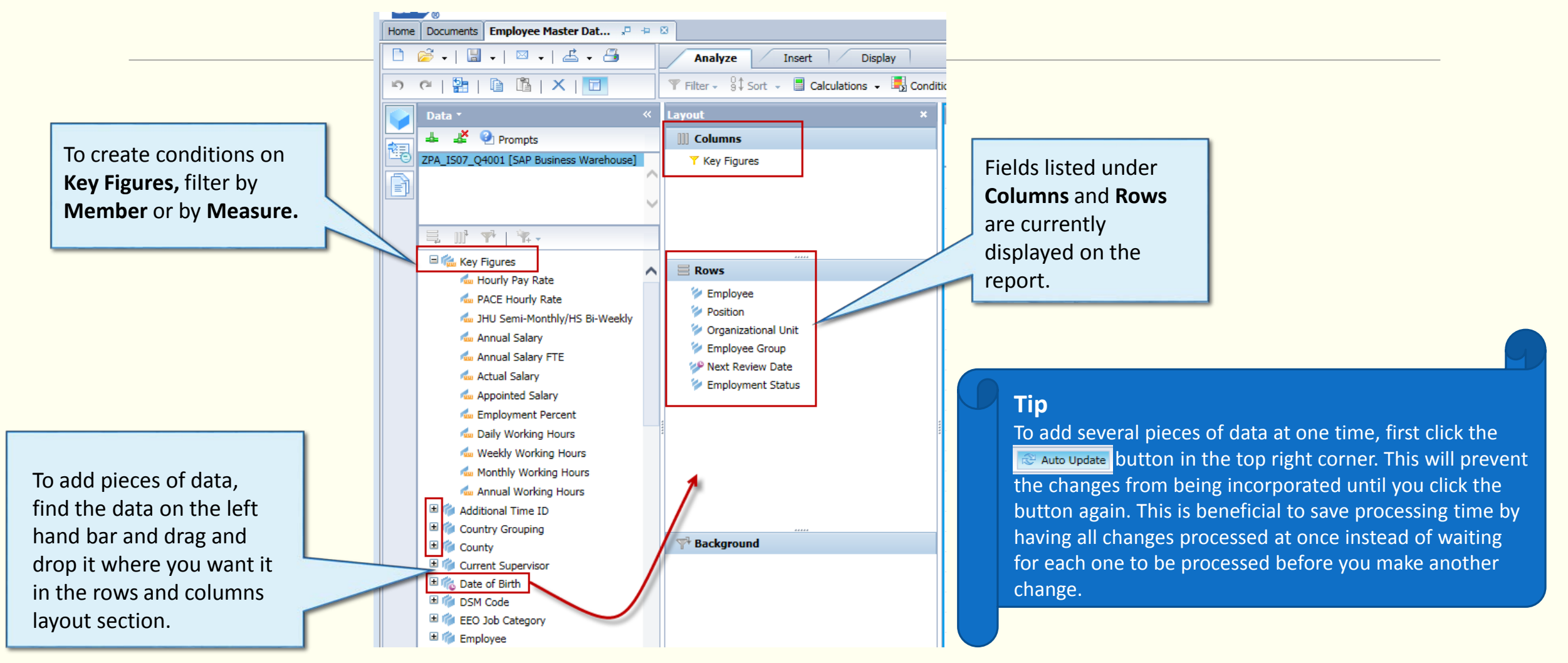

# Adding Employee Attributes

Drilling down by **Employee** allows you to add and display characteristics that are not found in the available data. It is important to note that:

- Employee Attributes are as of today not time dependent
- You can not filter by Employee Attributes for display only

Example:

The **Hours Worked** report does not list employee address or current supervisor in the available data in the **Data** pane.

This information is in the Employee Attributes and can be displayed on the report by drilling down:

> **Employee**  $\rightarrow$  **Attributes**  $\rightarrow$  Drag and drop desired fields into the **Rows** section in the **Layout** pane.

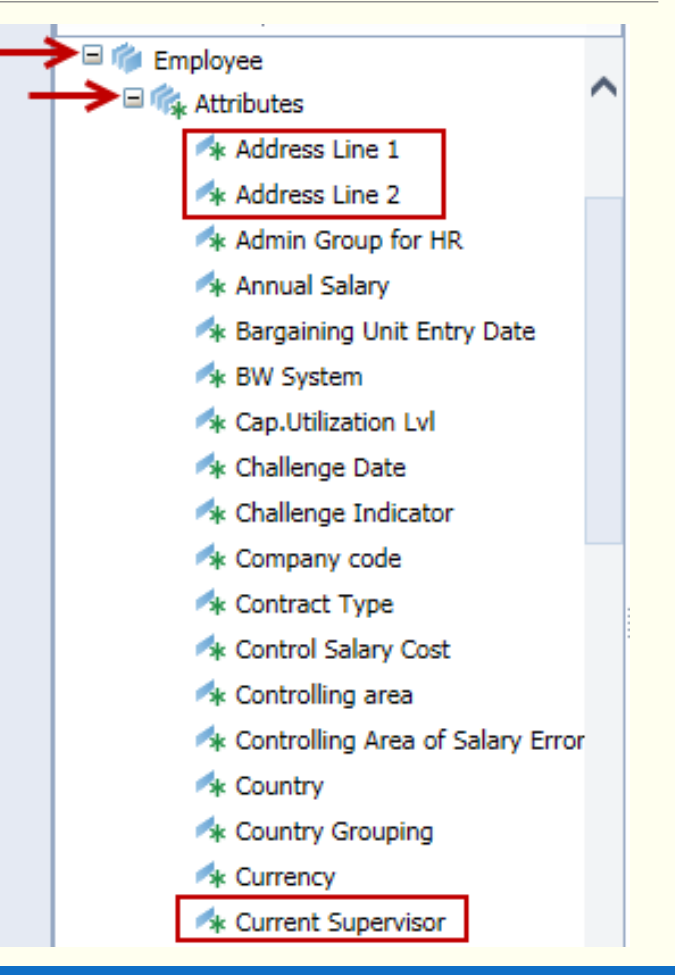

### Filter Data in Reports

Report data can be filtered to only show necessary information.

- $\triangleright$  After the report is run, to filter data:
	- 1. Double click on the name of the data you want to filter in the **Layout** section.
	- 2. A Filter section will populate on the left hand side. Deselect the **Select Everything** check box.
	- 3. From here, select the items needed directly **or** run a search.
	- 4. To search, type a keyword or part of a keyword in the search box. (*The search is case sensitive*.)
	- 5. Click the dropdown for the **Find Members** binoculars icon and select the **Text** option.
	- 6. Click the **Find Members** binoculars icon, then select items to filter.
	- 7. Click **OK**.

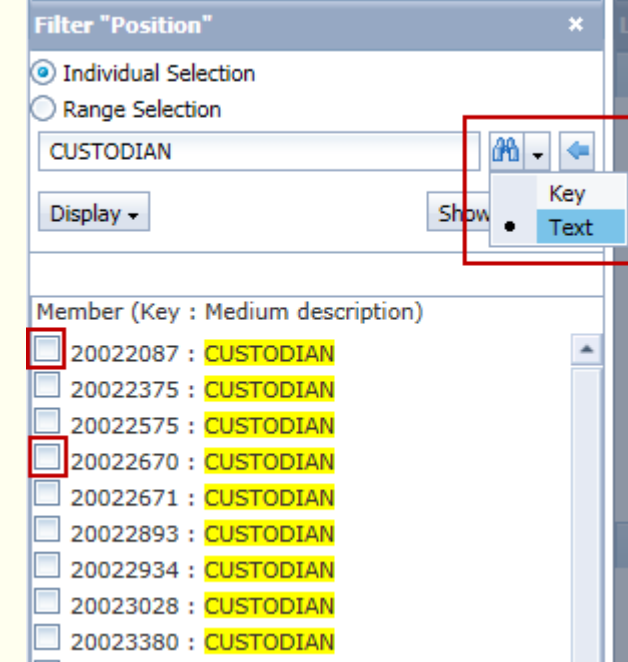

# Use Filter to **Exclude** Data in Report

Report data can also be filtered to exclude unnecessary information.

 $\triangleright$  After the report is run, to filter data:

- 1. Double click on the name of the data you want to filter in the **Layout** section.
- 2. A Filter section will populate on the left hand side.
- 3. From here, select the **Range Selection** option
- 4. Select **Not Equal To** from the dropdown, and enter the key associated with the item that you want to exclude.
- 5. Click **Add Range**.
- 6. Repeat Steps 4 and 5 to exclude multiple items.
- 7. Click **OK**.

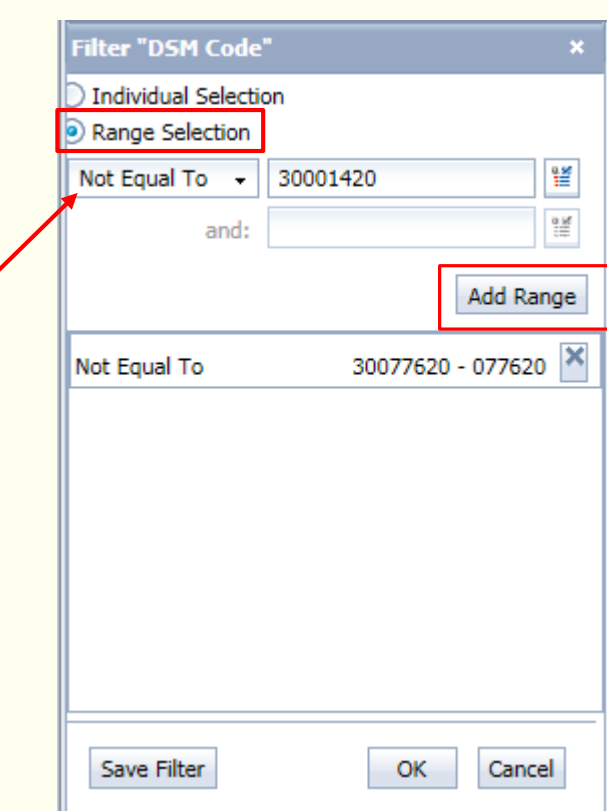

## Tips & Tricks

Filters that you use again and again can be saved by selecting **Save Filter** before selecting **OK**.

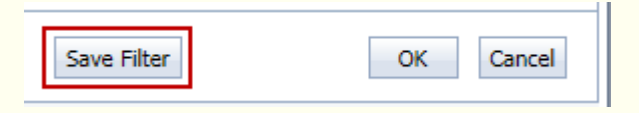

**If the data doesn't provide both a name and number, and you want both displayed, you can add** the name and the number. Right click on the header that you want to change. Select **Display as**, then change the display to **Key : Text** or **Text : Key**.

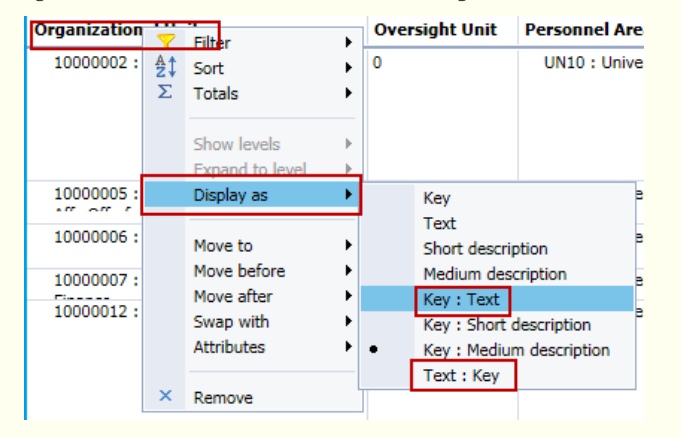

### Additional Resources

JHHS Analysis Training Documentation

[https://sapbwnews.johnshopkins.edu/blog/?page\\_id=350](https://sapbwnews.johnshopkins.edu/blog/?page_id=350)

JHU Analysis Website

[http://finance.jhu.edu/reports\\_guides/analysis/overview.html](http://finance.jhu.edu/reports_guides/analysis/overview.html)